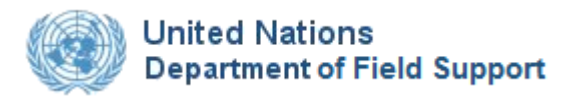

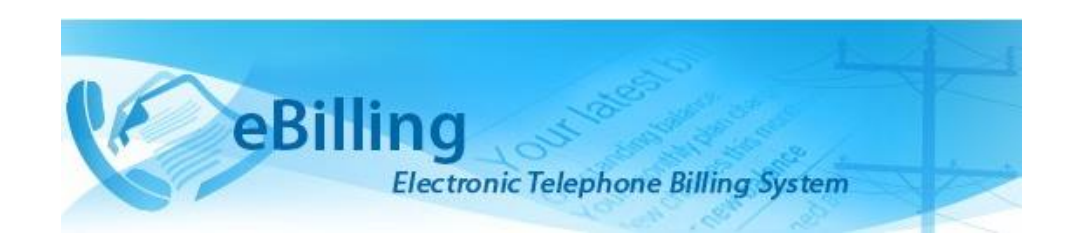

# *Guide for Radius Administrators*

# **TABLE OF CONTENTS**

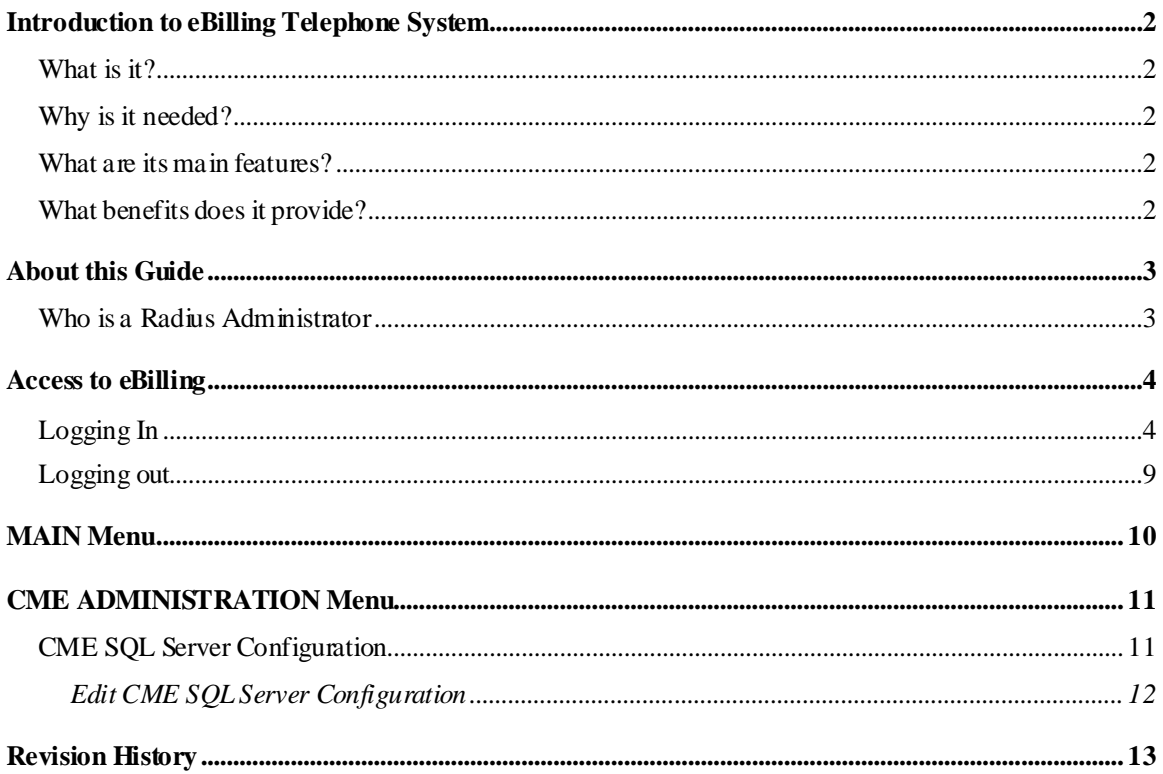

## <span id="page-2-1"></span><span id="page-2-0"></span>What is it?

eBilling Telephone System is a centralized web application which automates and streamlines the processing of telephone bills by missions. It is fully electronic and easy-to-use and facilitates the recovery of costs associated with the personal use of UN telephones.

## <span id="page-2-2"></span>Why is it needed?

Previously, missions relied on a variety of custom-developed, standalone solutions to manage their telephone billing. These were often overlapping and inconsistent, using different types of databases and different procedures to handle the same functions. Over the years, many of these systems became obsolete, and the significant resources which would be required to maintain and upgrade them are not available.

eBilling was created to fill the need for a single, uniform, and secure electronic telephone billing system to replace these diverse legacy systems.

### <span id="page-2-3"></span>What are its main features?

- eBilling standardizes the processes by which bills are reviewed, categorized, approved, and processed
- It provides full online support for bills which are generated electronically
- It supports upload functionality for paper bills from mobile and satellite vendors
- It provides look-up tables and live call summaries for easy access to information
- It generates system and email notifications to users
- It enables report generation in PDF and Excel formats
- It integrates with other DFS solutions, including FSS and Active Directory
- It provides heightened security, with centralized procedures for backup and recovery of data.

### <span id="page-2-4"></span>What benefits does it provide?

- eBilling improves efficiency by reducing error-prone manual processes
- It empowers staff by enabling all end users to manage their own bills and contact lists
- Through its roles-based functionality, it provides multiple oversight layers for review and assessment of expenditures.

# <span id="page-3-0"></span>*About this Guide*

This Guide was written from the vantage point of eBilling Radius Administrators. Additional Guides are available for End Users, Mission Admins, PABX Admins, Super Admins, and Telephone Billing Unit (TBU) Admin.

### <span id="page-3-1"></span>Who is a Radius Administrator

Radius Administrators are eBilling administrators responsible for managing radius syncher SQL server database configurations.

# <span id="page-4-0"></span>*Access to eBilling*

Access to eBilling is through the UN network. Since it is a web-based application, eBilling is compatible with all major browsers – including Internet Explorer, Firefox, Chrome, Opera, and Safari; however, it is optimized for IE – the official UN browser, versions 7 and above.

When logging in to eBilling, you can use either Unite ID or Windows credentials. However, since the United Nations is implementing use of global authentication, **it is strongly recommended for users to log in with their Unite ID username and password when accessing the eBilling system for the first time**.

- **NOTE**: *The kind of log in used the first time you access eBilling determines how you will be logging on in future as explained below:*
	- *Unite ID: If Unite ID is used to log in the first time a user accesses eBilling, their profile is automatically associated with their Unite ID and they will only be able to log in using their Unite ID username and password in future.*
	- *Windows: If Windows username and password are used to log in the first time a user accesses eBilling, their profile is associated with their Windows credentials, but they will also be able to log in to the system using their Unite ID in future.*

## <span id="page-4-1"></span>**Logging In**

1. Open Internet Explorer and enter the following URL in the browser's address bar:

#### **https://ebilling.dfs.un.org**

2. *The Office 365 Login page is displayed.* Enter your UN email address then click the **Next**  button.

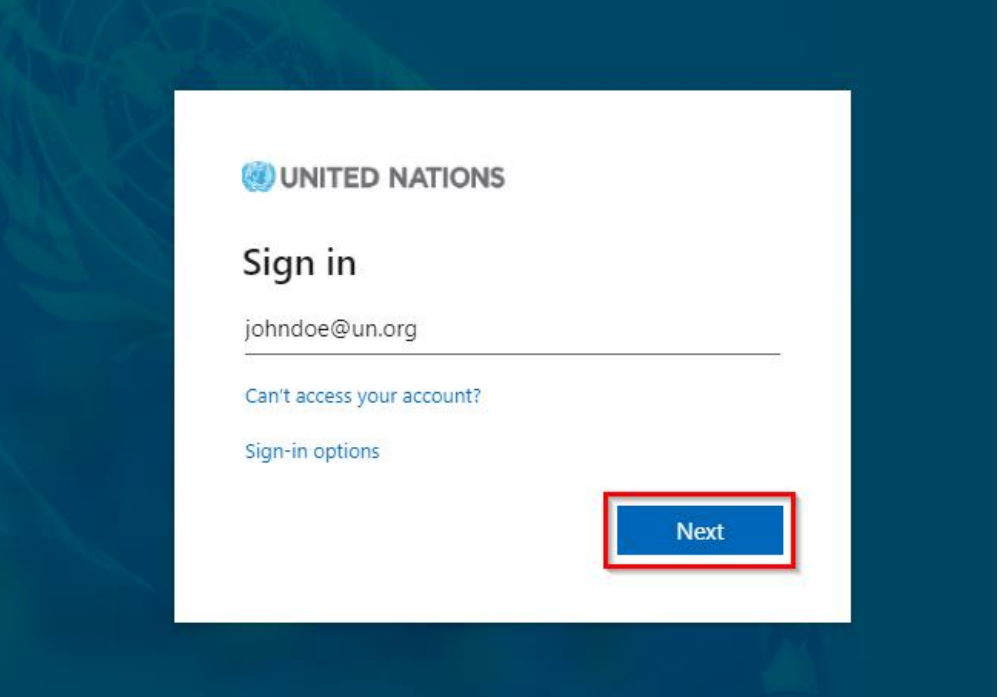

3. *The Unite Login page is displayed.* Enter your Unite Identity password and click the **Sign in**  button.

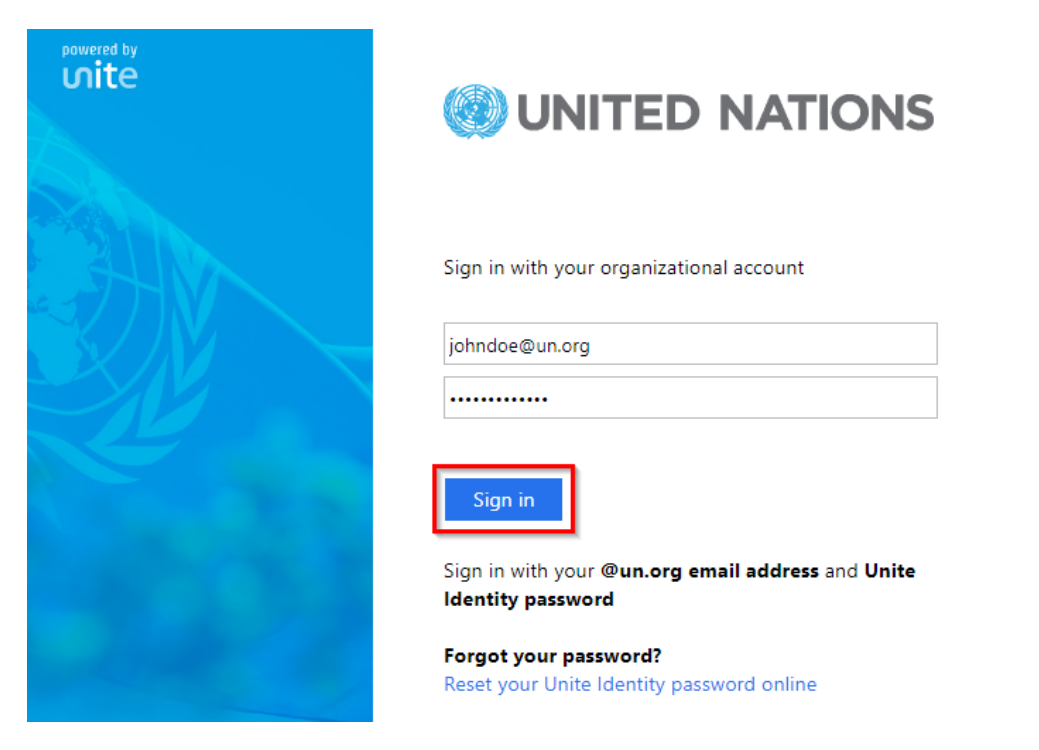

4. *The eBilling Login screen is displayed*. Enter your eBilling username, password, select your domain and Mission then click the **Login** button.

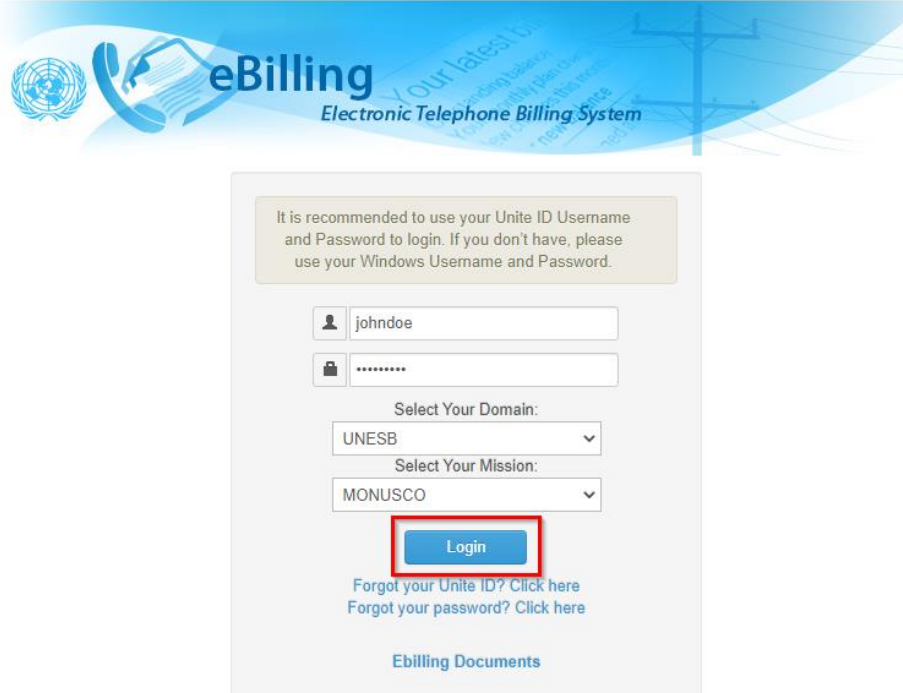

**NOTE**: *You can access user manuals for different eBilling user roles by clicking the eBilling Documents link displayed under the Login button. These manuals can be accessed even before you log in.*

#### **Home Screen**

Upon logging into eBilling, the **Home** screen is displayed. Since the Radius Administrator is both an end user and a Radius administrator, the **Home** screen has features and functionalities that relate to both end users and Radius administrators.

End User features on the home screen include:

- User Information, Asset Information as well as a call summary are displayed at the center of the screen.
- A MAIN menu on the left of the screen which has links to the user's bills, their reimbursement bills, delegate bills as well as profile and settings.

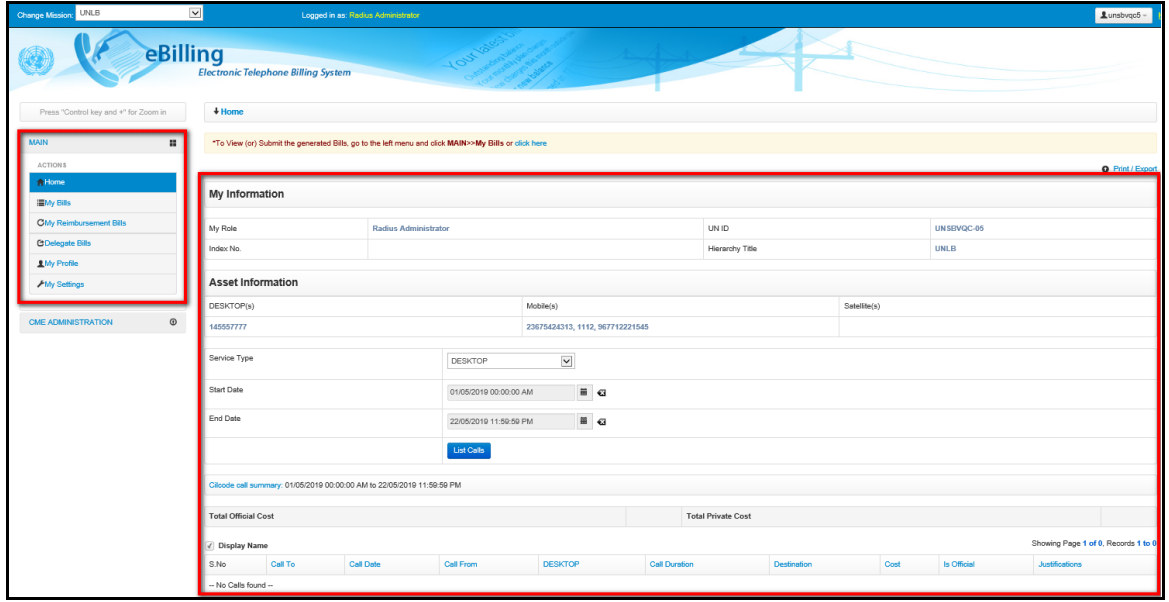

Radius Administrator features on the home screen include:

- A **Change Mission** dropdown in the top left corner of the screen that allows the Radius Administrator to select another Mission (if they are assigned Radius Admin role for multiple missions).
- A **CME Administration** menu that has links a Radius Administrator can use to manage radius syncher SQL server database details.

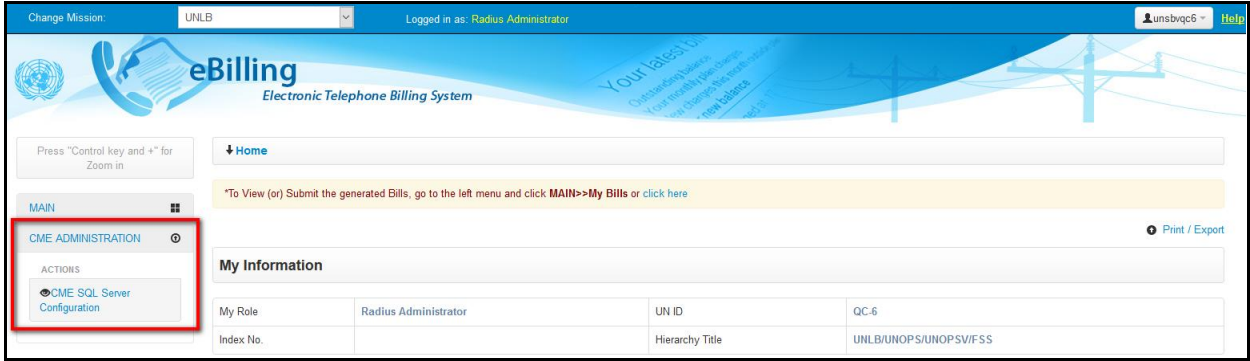

#### **My Information**

This section displays information about the Radius Administrator; this includes their user role in eBilling, UN Index Number, UN ID and Hierarchy Title.

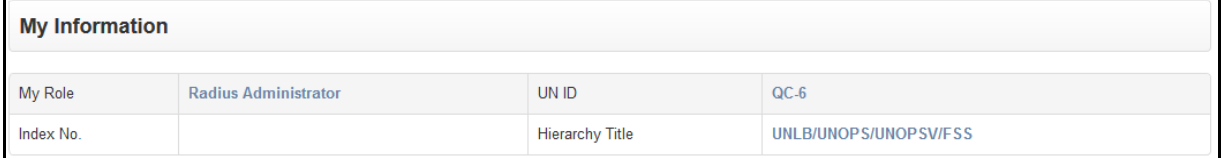

#### **Asset Information**

This section displays information about all assets assigned to the Radius Administrator; this includes:

- Asset numbers for all types of assets assigned to the user
- Option to list calls of the assets assigned to the user
- Summary of current call status

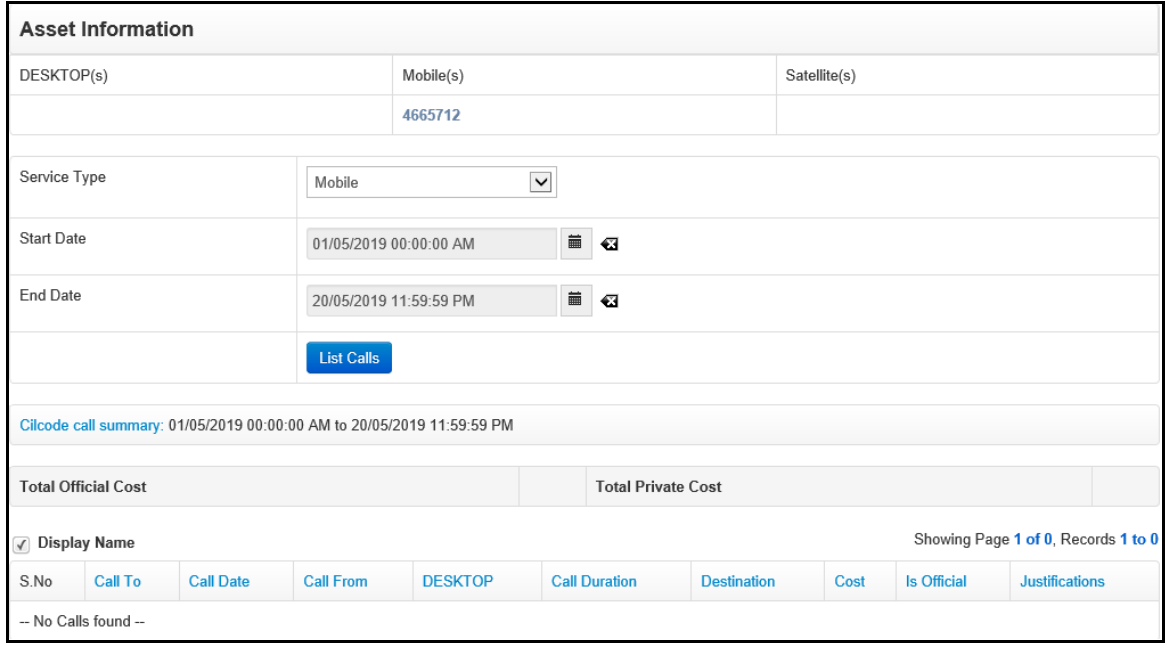

#### **MAIN Menu**

The MAIN menu is found on the left side of the screen and is accessible from the **Home** screen as well as any other screen in eBilling.

It has links which a user can click on to navigate to different parts of the eBilling application like the **My Bills** section, **My Reimbursement Bills** section, **Hold Bill Request** section, **Delegate User** section, **Delegated Bills** section, **My Profile** section, **My Settings** section or even to return to the **Home** page.

Click the **MAIN** link to view options/actions under the **MAIN** menu (*actions under this menu can also be hidden or displayed by clicking on MAIN).*

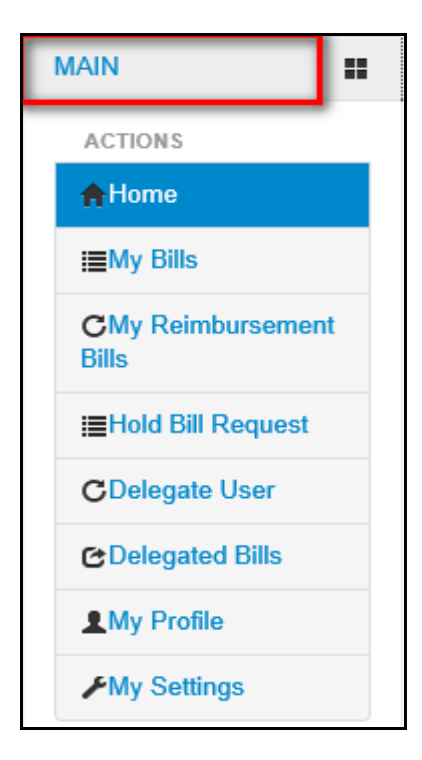

#### **CME ADMINISTRATION Menu**

The CME ADMINISTRATION menu is found on the left side of the screen and is accessible from the **Home** screen as well as any other screen in eBilling.

It has links that enable a Radius Administrator to manage radius syncher SQL server database details.

Click the **CME ADMINISTRATION REPORT** link to view options/actions under the **CME ADMINISTRATION REPORT** menu (*actions under this menu can also be hidden or displayed by clicking on CME ADMINISTRATION REPORT).*

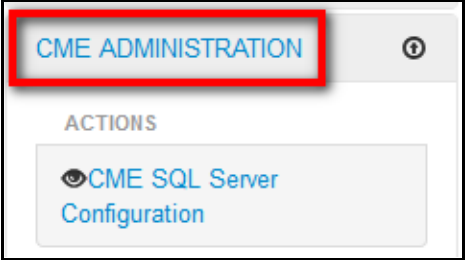

# <span id="page-9-0"></span>**Logging Out**

1. Click the username in the upper right corner of the screen.

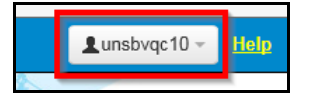

*2. A popup menu is displayed with options to view profile or logout of eBilling*. Click the **Logout**  option.

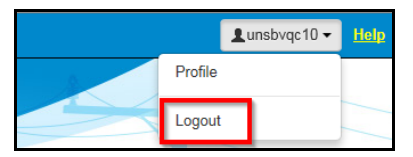

# <span id="page-10-0"></span>*MAIN Menu*

The MAIN menu has links to end user features which can be used by the Radius Administrator to do the following:

- View and manage their own bills.
- View and manage their own reimbursement bills
- View and manage bills that have been delegated to them.
- Review their Personal Information, UN Profile Information as well as information about all assets assigned to them.
- Review or set threshold limits for all assets assigned to them as well as add or edit their telephone contacts.

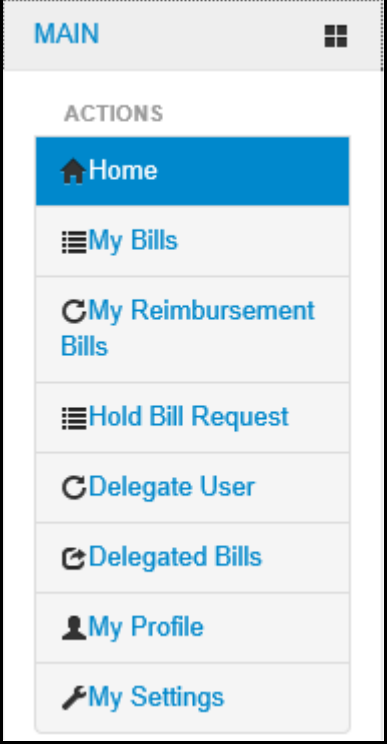

For a more detailed description of the different end user functions that can be carried out by a Radius Administrator, refer to the **eBilling Guide for End Users**.

# <span id="page-11-0"></span>*CME ADMINISTRATION Menu*

The CME ADMINISTRATION menu has links that enable a Radius Administrator to manage radius syncher SQL server database details.

Click on **CME ADMINISTRATION** to view options / actions under the **CME ADMINISTRATION** menu (*actions under this menu can also be hidden or displayed by clicking on CME ADMINISTRATION).*

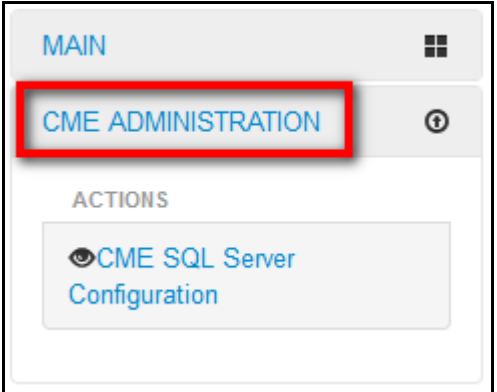

## <span id="page-11-1"></span>**CME SQL Server Configuration**

This section allows a Radius Administrator to manage CME SQL server configuration details.

To view or edit CME SQL server configuration, click the **CME SQL Server Configuration** link under the CME ADMINISTRATION menu.

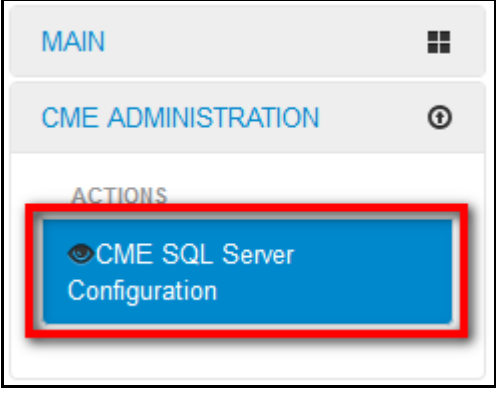

*The CME SQL Server Configuration page is displayed.* The page has a list of existing CME SQL server configurations as well as a search option to search for CME SQL server configurations.

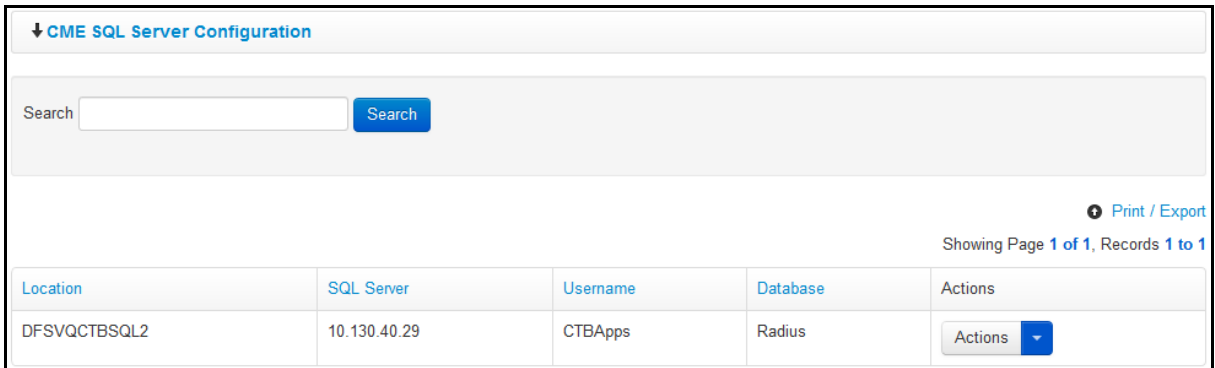

#### <span id="page-12-0"></span>**Edit CME SQL Server Configuration**

1. To edit a configuration, click the **interpret (found under the Action** column) on the configuration.

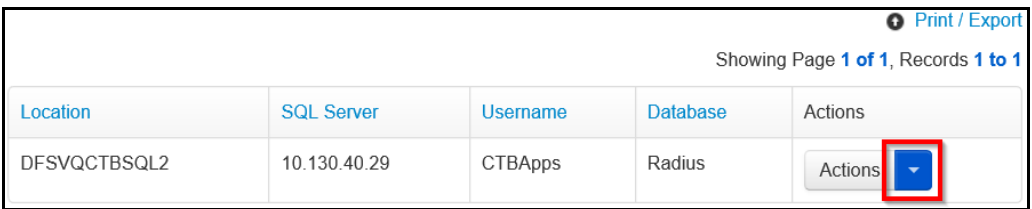

2. *A dropdown menu is displayed*. Click the **Edit** option.

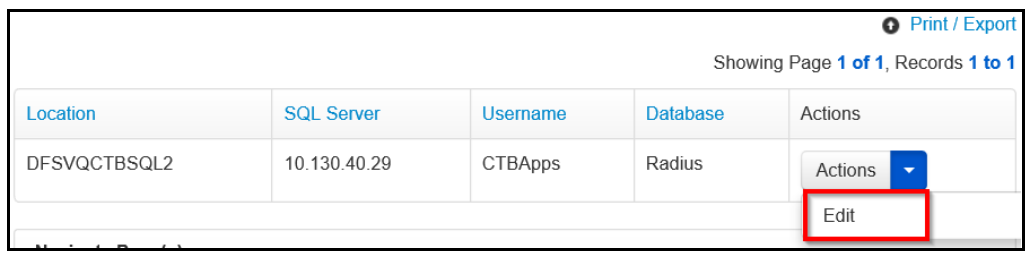

3. *An Edit CME SQL Config dialog box is displayed.* Make relevant changes to any of the fields displayed then click the **Save** button.

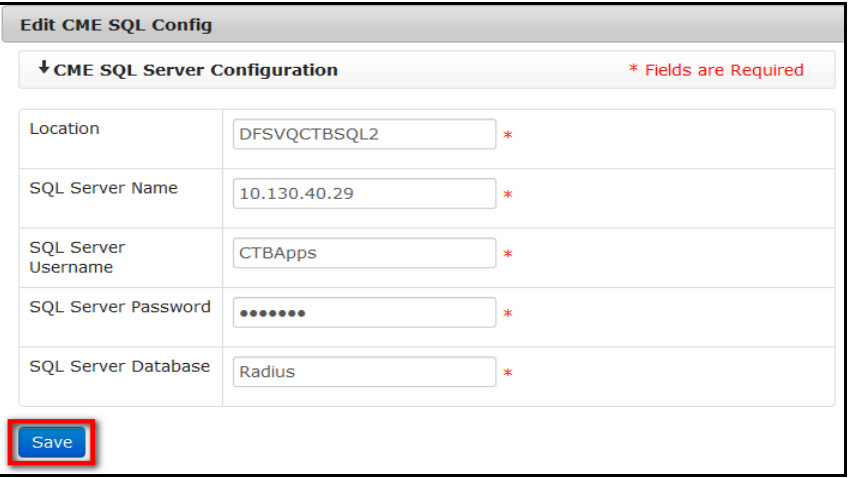

# <span id="page-13-0"></span>*Revision History*

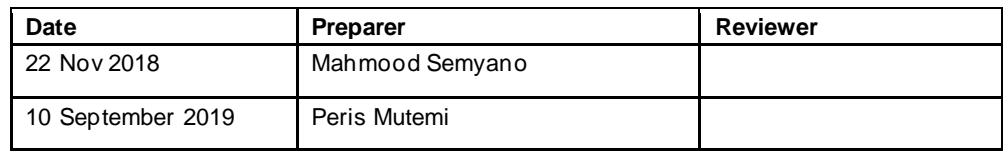